# Instructions to activate the guest card for monaverono to avtrvato t

# #1

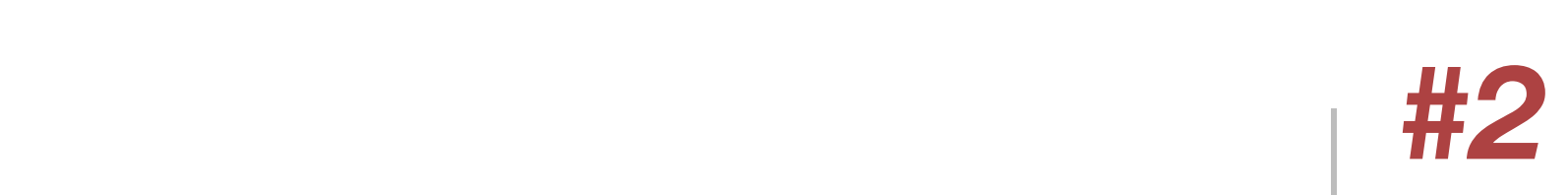

# #3

# #4

# #5

# Scan the QR code of your guest card with your phone

# Create a profile

# Activate your guestcard

# Verify as a property owner

## Enjoy exclusive benefits

## You already have the INSIDE LAAX App?

Open the app and navigate to the profile. Create your profile by entering your email address and request a login code. Within seconds, a login code will be sent to your email address.

In " Explore " of the INSIDE LAAX app under the menu item "Guestcard offers" you can browse through all the exclusive benefits of the questcard.

Check your internet connection and spam inbox if you did not receive an email. Enter the login code in the app. Your profile is now created.

 $\geq$  If you have already created a profile, the INSIDE LAAX app will open on the activation screen and your guest card code will be filled automatically. Continue with step #3.

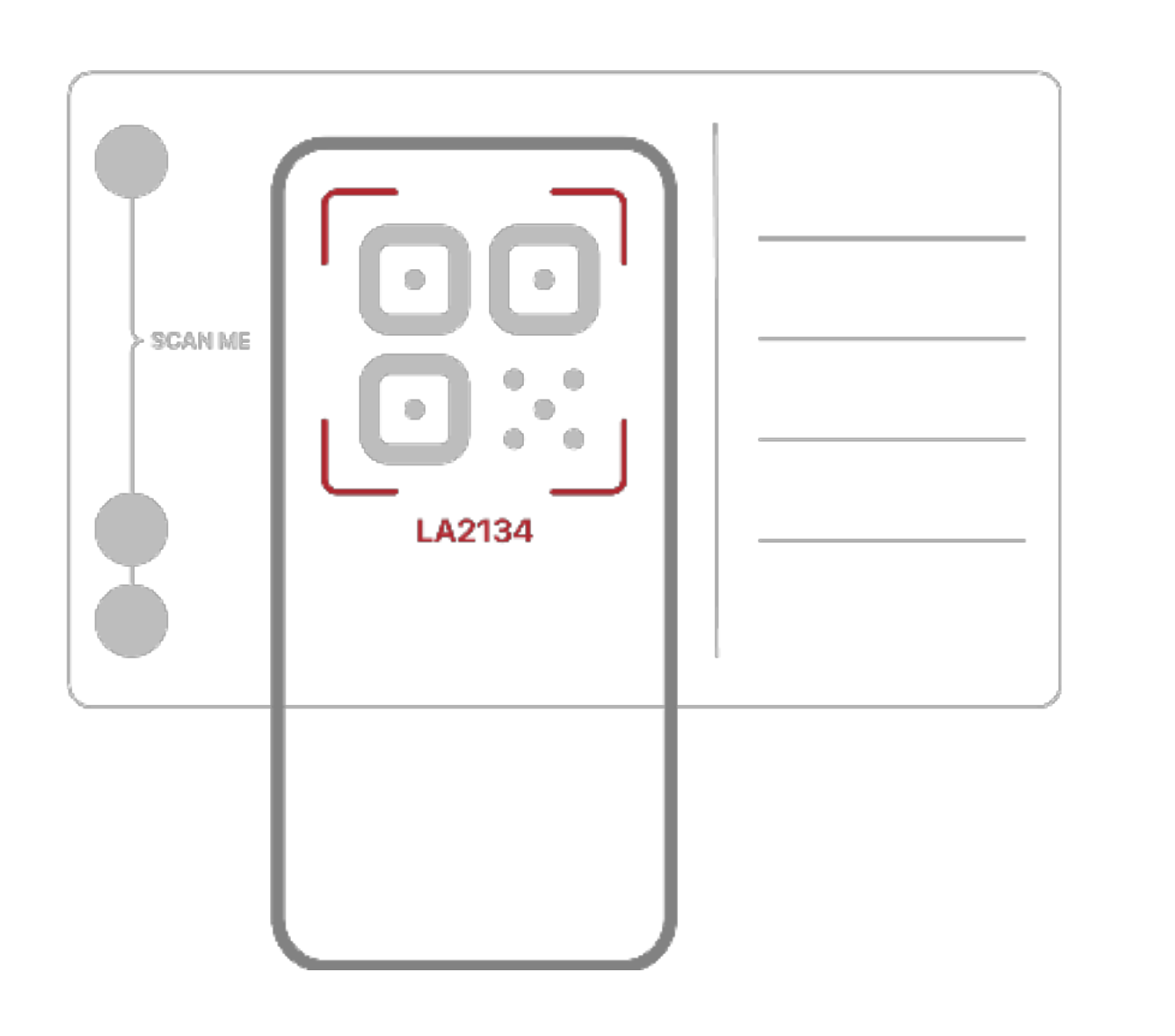

You can also enter the guest card code manually.

As soon as the code has been recognized, you can activate your guest card.

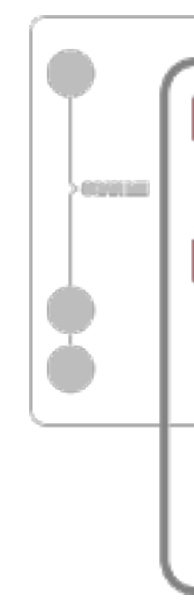

Enter the owner verification code you received via the email and activate your guest card.

> You'll be directed to the App/Play Store after scanning the QR code.

The majority of smartphones have an integrated QR code scanner. Simply open the camera on the phone and point it on the QR code.

If you don't have a QR Code Scanner, you can search for QR Code Scanner in the App/Play Store and download an app for it.

> Scan QR code or enter code manually ලා

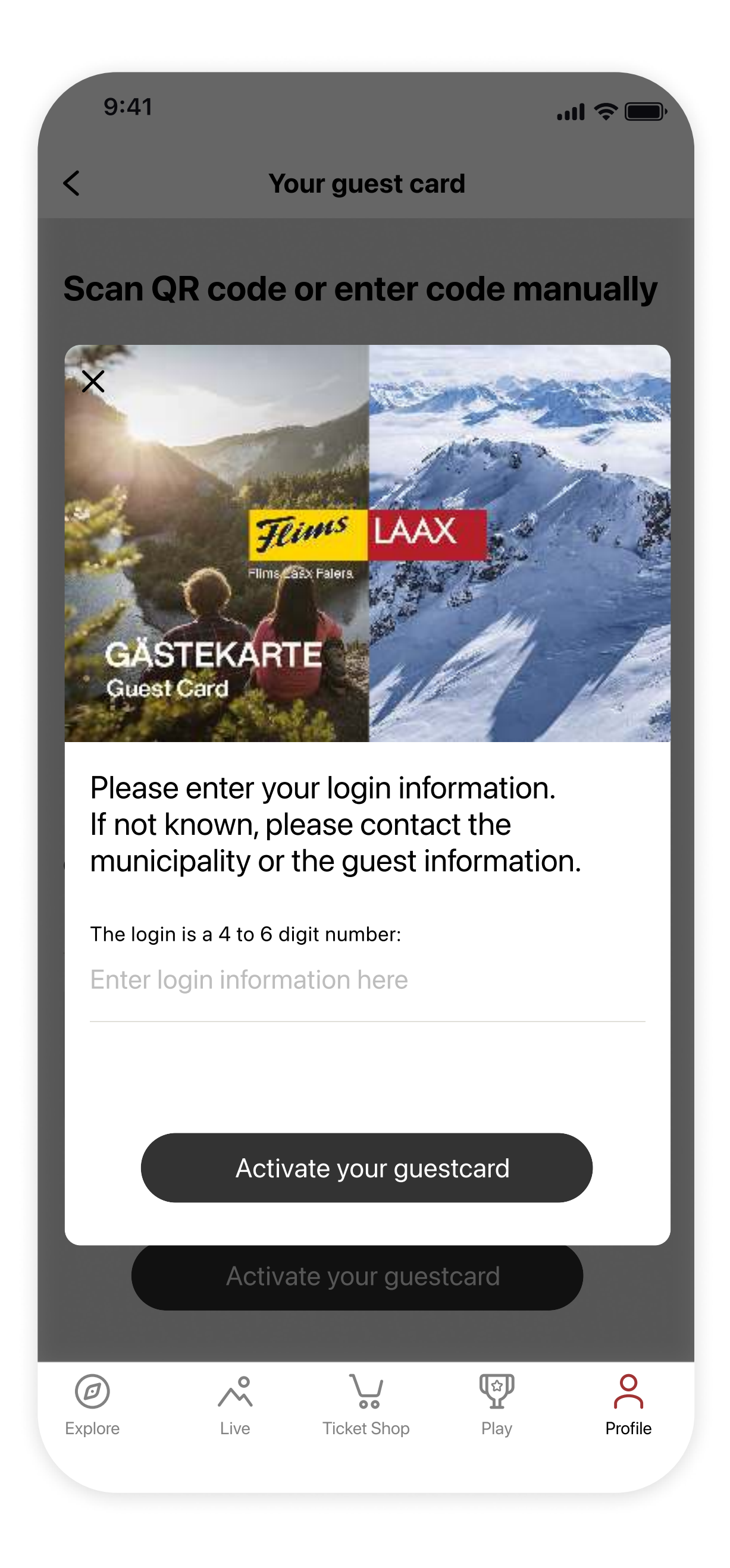

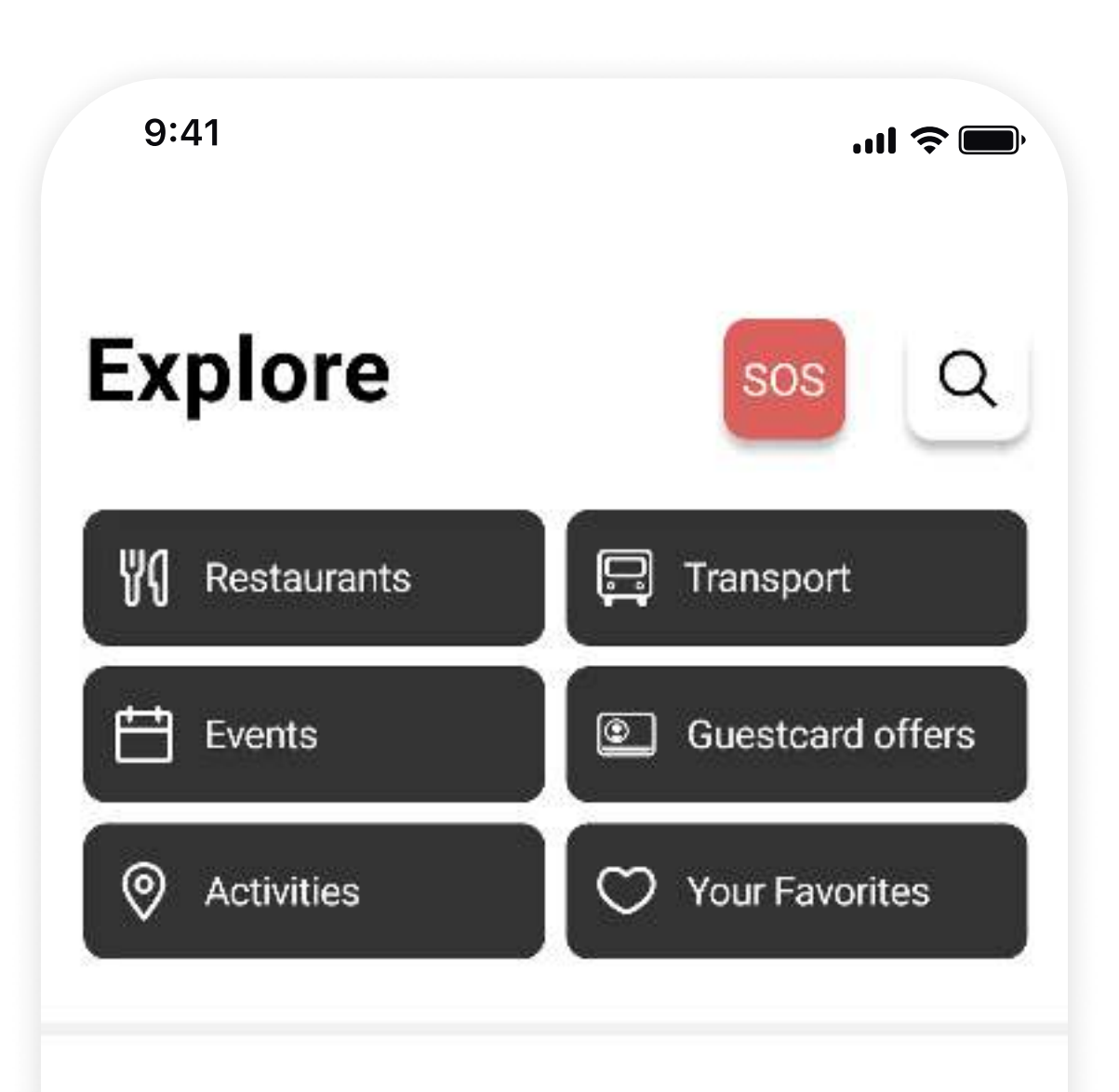

#### **Friday Night Social Rides**

Runca Trail Session every Friday from 5:30 to 8:00pm until mid of August. Ticket incl. beer at Legna.

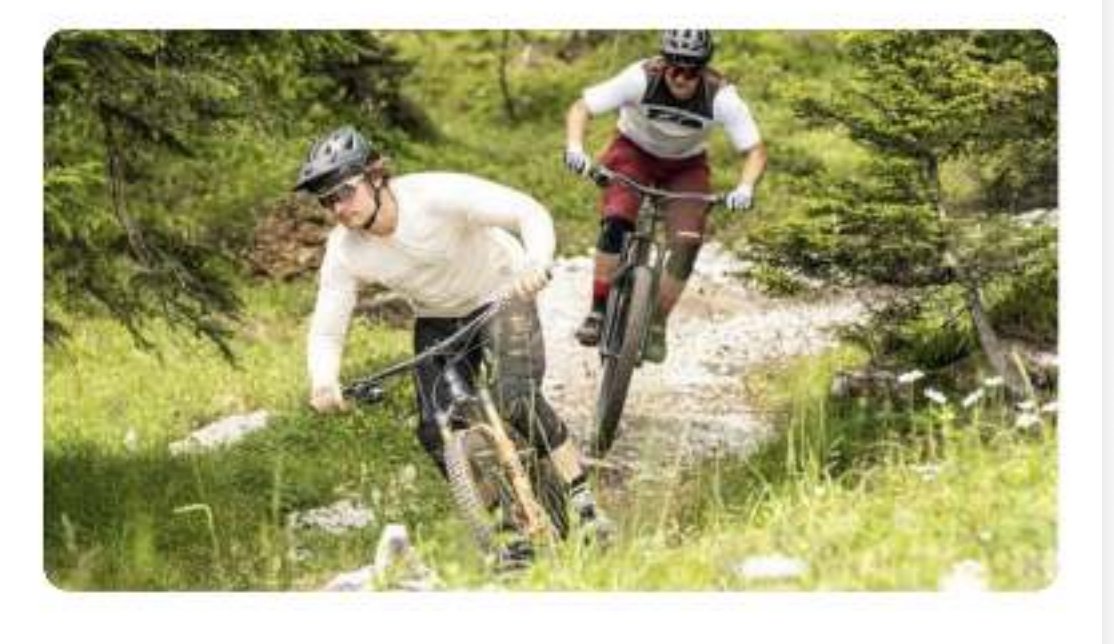

### Senda dil Dragun

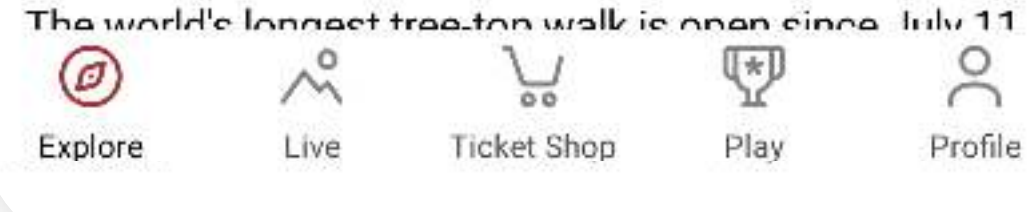

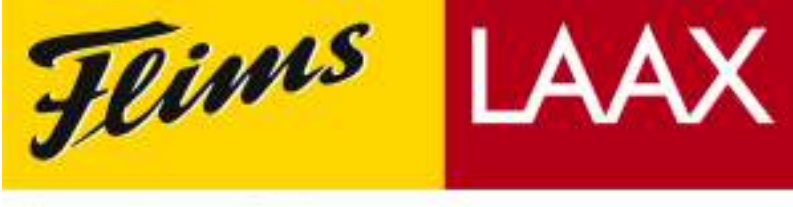

Flims Laax Falera

## Don't have the INSIDE LAAX App yet?

Download the INSIDE LAAX app, open it and you will automatically be redirected to create a profile. See step # 2

## Tip:

Guestcard Code LA2134

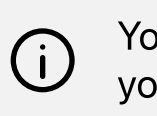

You can find the activation code on the back of your physical guest card under the QR code.